Login to MyICC – select padlock on upper RH side

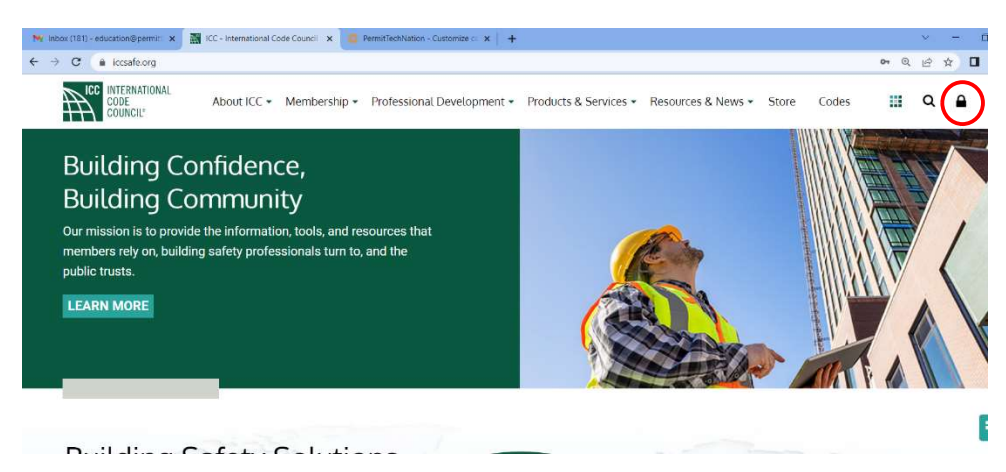

Select My CEUs

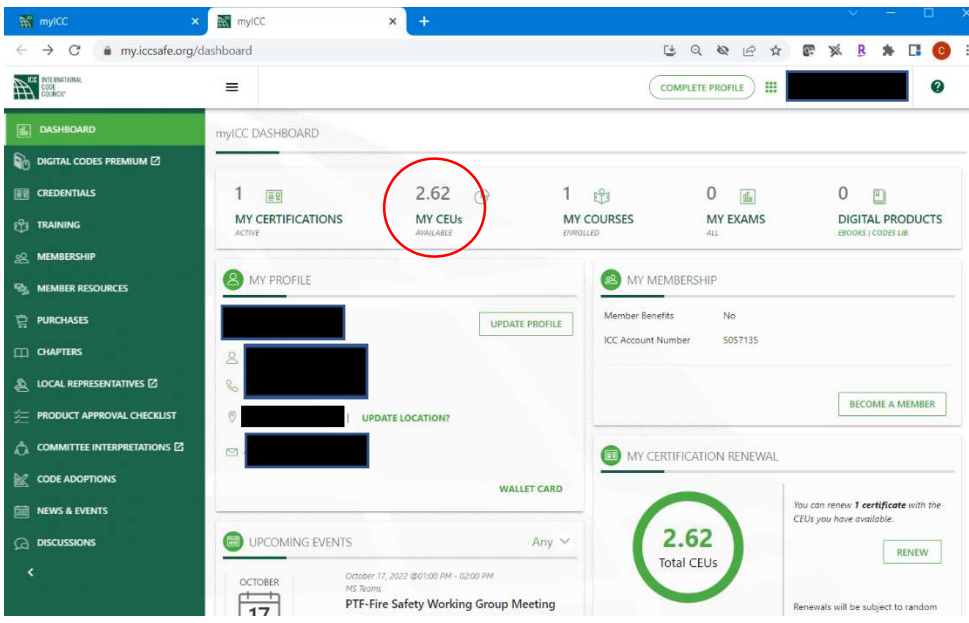

## Select Submit CEUs

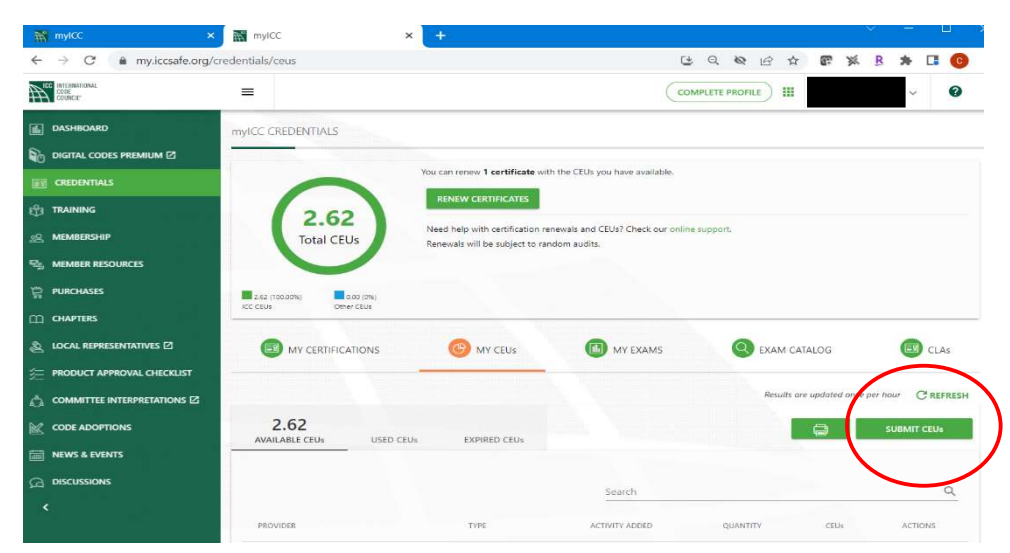

Enter information on all fields, selecting response from dropdown fields. CEU Provider and Course can be found on your CEU certificate. Once complete, click on *I Certify that.....* and Save

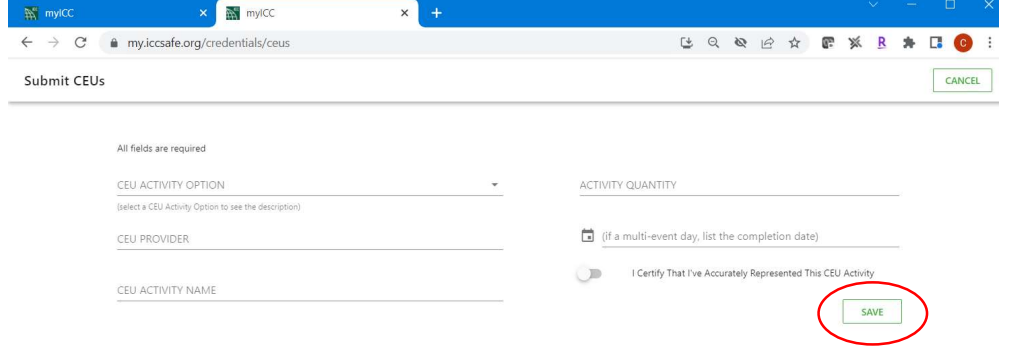

## Completed Sample

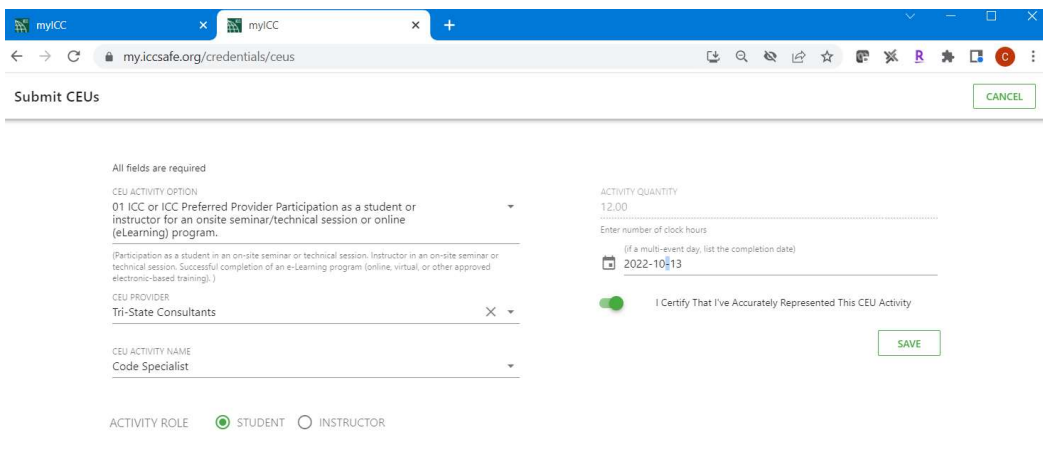

## Allowable CEU activities, dropdown menu from Submit CEUs field

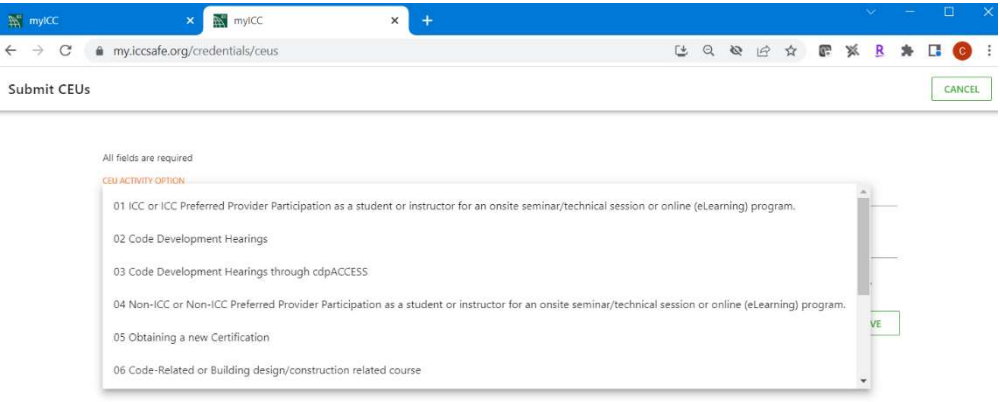